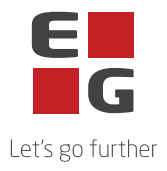

# Altiplan App manual v. 1.0

*OBS: Altiplan App er under udvikling, da vi ønsker at give dig den bedste brugeroplevelse. Kontakt din planlægger for yderligere spørgsmål.*

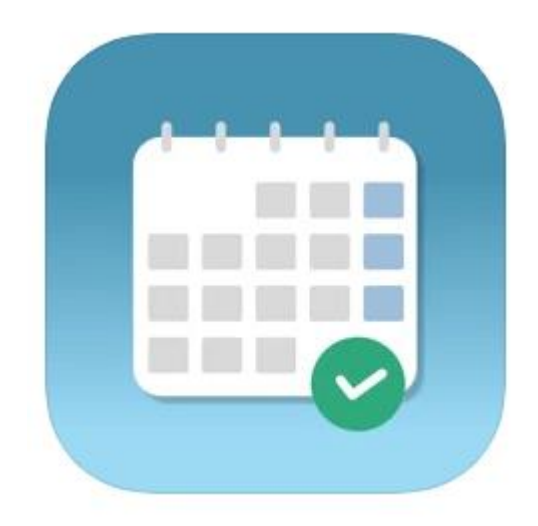

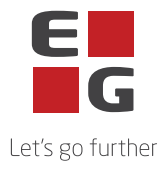

# Altiplan App manual v. 1.0

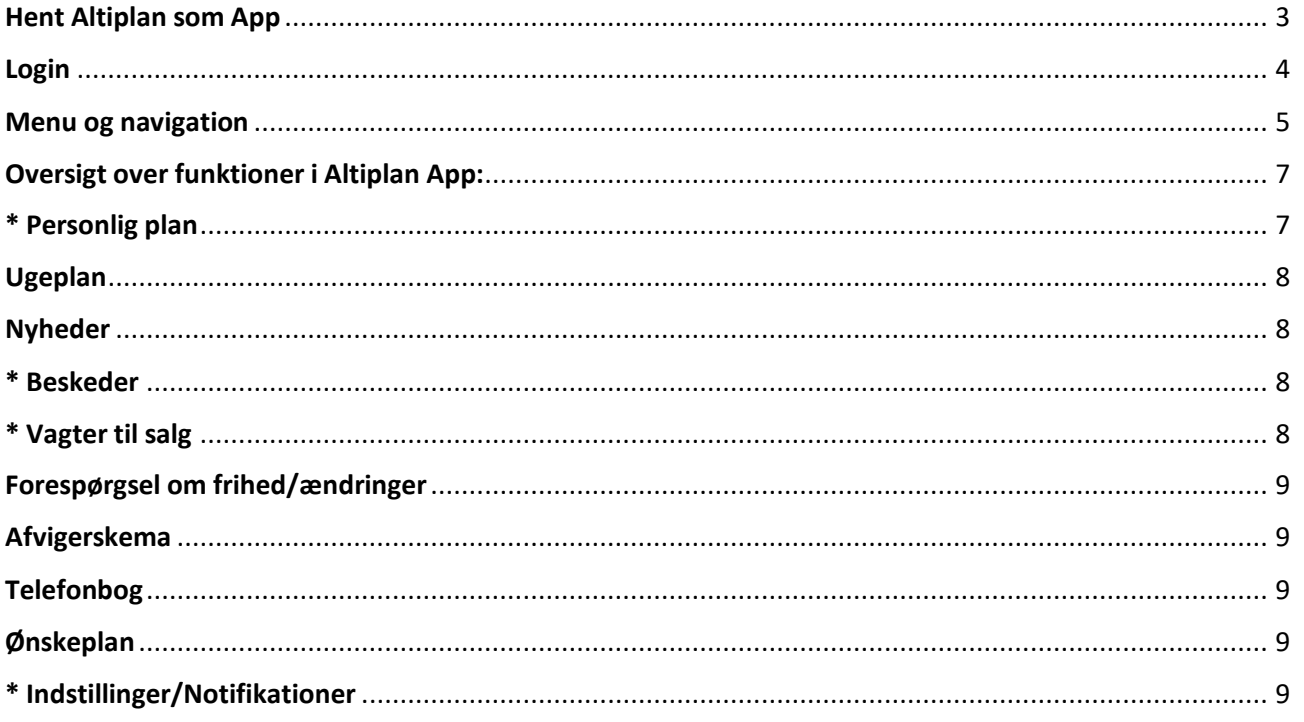

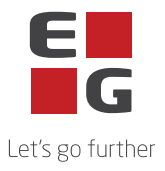

# <span id="page-2-0"></span>Hent Altiplan som App

Gå ind på Appstore (IOS) / Google Play (Android) og søg på "Altiplan" for at finde appen. Den har samme ikon og navn på både Appstore og google play.

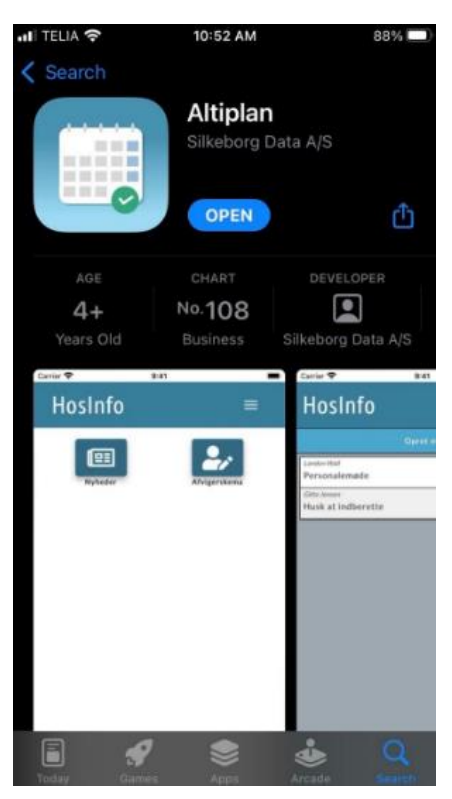

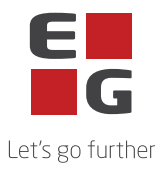

#### <span id="page-3-0"></span>Login

For at foretage et login i Altiplan App skal du bruge følgende informationer:

- 1. Afdelingskode
- 2. Brugernavn
- 3. Adgangskode

#### **Afdelingskode**

Du får din afdelingskode ved afdelingens planlægger. Denne kode indtaster du i feltet Afdeling.

#### **Brugernavn**

Dit brugernavn er det brugernavn, som du er vant til at logge på med, eller har fået tilsendt af din planlægger. Dette brugernavn indtaster du i feltet Brugernavn.

#### **Adgangskode**

Du skal bruge den adgangskode, du normalt bruger, når du logger på med dit brugernavn, eller den din planlægger har sendt dig. Din adgangskode indtaster du i feltet Password. Hvis du ikke kan logge på Altiplan App, kan din adgangskode være udløbet, og det kan ikke ændres her. Kontakt din planlægger.

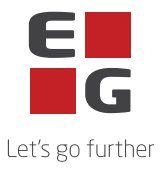

# <span id="page-4-0"></span>Menu og navigation

De vigtigste er markeret med rødt.

Menuen er en oversigt over de muligheder, som er opsat i din afdelings Altiplan-installation. Der kan være flere menuer, end du skal anvende.

Du skal bruge de menupunkter, som din planlægger/leder har besluttet, at I skal bruge. Hvis du er i tvivl, kan du tage kontakt til din planlægger/leder.

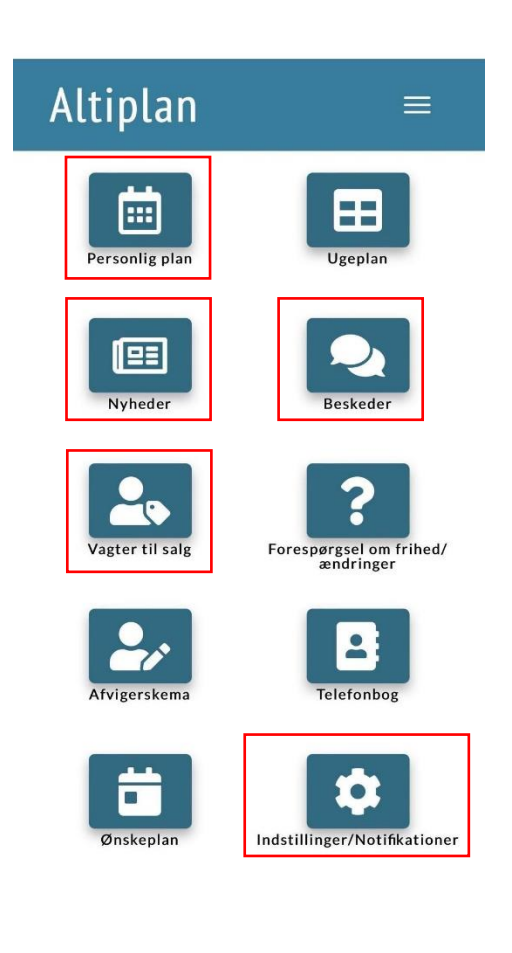

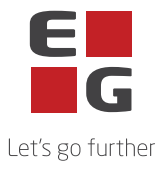

Når du bruger Altiplan App, og du får brug for at komme tilbage til forsiden/oversigt over de forskellige menuer, skal du blot klikke på Altiplan logo i toppen.

Du kan også vælge at gå direkte til et andet modul. Her kan du åbne genvejsmenuen med de tre hvide striber øverst til højre.

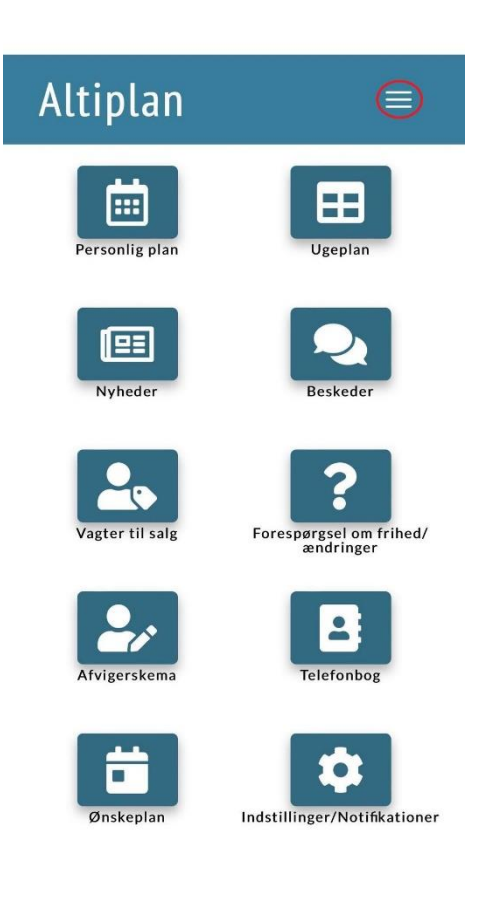

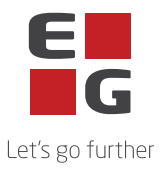

## <span id="page-6-0"></span>Oversigt over funktioner i Altiplan App:

*OBS: Det er måske ikke alle moduler som er tilgængelige for dig. De funktioner der skal være tilgængelige i Appen er markeret med \* og der er tale om følgende funktioner:*

- *Personlig Plan*
- *Beskeder*
- *Vagter til salg*
- *Indstillinger/Notifikationer*

*Kontakt din planlægger for yderligere spørgsmål.*

## <span id="page-6-1"></span>\* Personlig plan

- Din personlige plan viser et overblik i enten uge eller månedsvisning.
- Hvis du er med på flere planer, kan du vælge at skifte mellem planerne. Dette gør du på dropdown pilen i højre side.
- Som standard vises din personlige plan i ugevisning. Nederst på siden kan du skifte til månedsvisning.

På din personlige plan kan du se:

- Navnet på planen.
- Ugenummeret øverst i venstre hjørne.
- Hvilke funktion(er) og arbejdstid du har hver dag.

Vælger du månedsvisning, vil du kunne se 5 uger frem.

- Hvis du kan se de helt røde bjælker, betyder det, at dagen ikke er udgivet af din afdelings planlægger.
- De lidt mere matte røde er lørdag/søndag.
- Gule dage er helligdage.

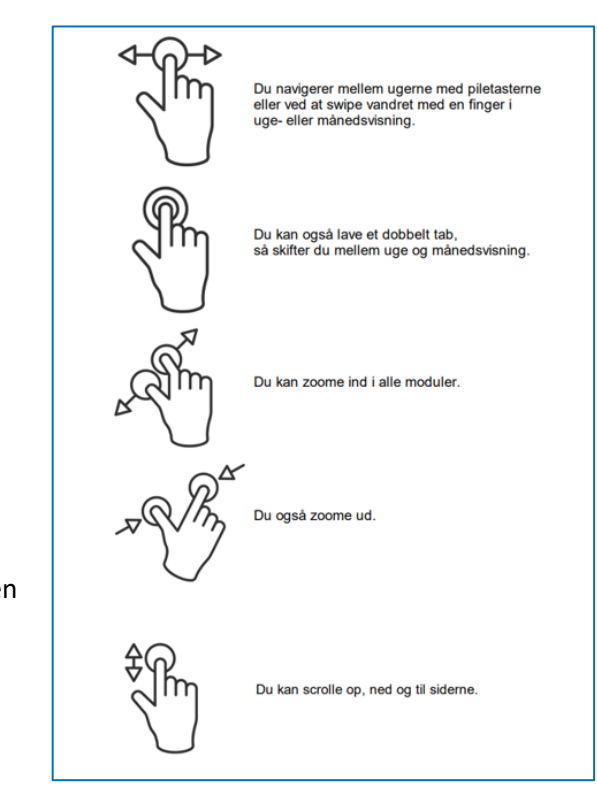

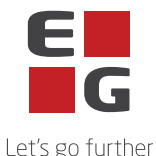

I Altiplan App kan du måske ikke se alt teksten i månedsvisning, men du kan trykke hurtigt to gange på en vilkårlig dag i en uge, så vil den hoppe til den uge i ugevisning. Eller du kan vælge at swipe ugen til højre eller venstre.

## <span id="page-7-0"></span>Ugeplan

Her vises et overblik over din afdelingsplan på ugebasis. Der vises også de andre ansatte på planen.

## <span id="page-7-1"></span>Nyheder

Her kan du læse mails fra de andre ansatte, oprette nyheder og sende beskeder til enkeltpersoner eller de grupper, som er oprettet i Altiplan.

De informationer, der vises, er stillet til brugeren eller til den gruppe i afdelingen, som vedkommende tilhører. Derfor får alle altså ikke nødvendigvis de samme informationer.

- "Nye indlæg" viser de indlæg, der er sendt til planer, som du er ansat på, men som du ikke har markeret som læst.
- "Alle nye" viser alle de indlæg, der er sendt ud, men som du ikke har markeret som læst.
- "Foretrukne" viser alle de indlæg, du har markeret som favoritter.
- "Alt (2 mdr)." viser alt fra de seneste 2 måneder.

#### <span id="page-7-2"></span>\* Beskeder

Her kan du se alle beskeder, som er sendt til dig, og samtidig kan du sende en besked til andre. Hvis du trykker på dropdown pilen, kan du sortere efter: Ulæste, læste, sendt, slettet og foretrukne.

## <span id="page-7-3"></span>\* Vagter til salg

Når din afdelings planlægger har sat vagter til salg, kan du vælge ja/nej ved enten at vinge af ved fluebenet eller krydset.

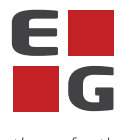

- Let's go further • Fluebenet ved "Kun kompetencer" fjerner alle de vagter til salg, som du ikke har kompetencer til.
- Fluebenet ved "Fjern ikke int." skjuler de vagter, du har sagt nej til.

Når din planlægger har godkendt, vil du få en notifikation via Altiplan app på din mobiltelefon, at vagten er tildelt til dig. Du kan nu se, dine vagter på din "Personlig plan".

#### <span id="page-8-0"></span>Forespørgsel om frihed/ændringer

Her kan du lave dine forespørgsler om frihed, og du kan også se listen over de afventende forespørgsler.

#### <span id="page-8-1"></span>Afvigerskema

Her kan du lave dine afvigersedler, dvs. det der afviger fra din planlagte arbejdstid på en given dag, fx overarbejde eller afspadsering. Du kan også se alle de afvigersedler, som venter på at blive godkendt af din afdelings planlægger. Hvis du er i tvivl, skal du kontakte din planlægger/leder.

## <span id="page-8-2"></span>Telefonbog

Telefonbogen viser en oversigt over alle ansatte på afdelingen. Her kan du f.eks. finde en persons telefonnummer, e-mail mv.

# <span id="page-8-3"></span>Ønskeplan

Her vælger du den plan, du skal ønske på. Så vælger du den periode, du vil ønske i. Det er din planlægger, der lægger perioderne ud, så kontakt planlæggeren ift. at få at vide hvilke perioder, der er tilgængelige hvornår.

# <span id="page-8-4"></span>\* Indstillinger/Notifikationer

Her kan du se modtagne notifikationer og indstille regler og fravær.

Opsætning af regler og fravær giver dine planlægger et bedre overblik over, hvilke vagter der passer dig.

Vælg mellem tre regler:

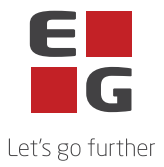

- Fortrukne arbejdstid Hvornår fortrækker du at arbejde
- Undgå arbejdstid Hvornår vil du gerne undgå at arbejde
- Fraværs perioder Hvornår har du længerede fraværsperiode, hvor du ikke kan arbejde

Det er på nuværende tidspunkt ikke muligt, at slette indstillede regler og fravær. Det anbefales derfor, at man vælger en dato tilbage i tiden, hvis det skal annulleres.

*OBS: Det er måske ikke alle moduler som er tilgængelige for dig. Kontakt din planlægger for yderligere spørgsmål.*